# INSTRUCTIVO **|** BECA EN LÍNEA **BECAS ALIMENTARIAS** 2021

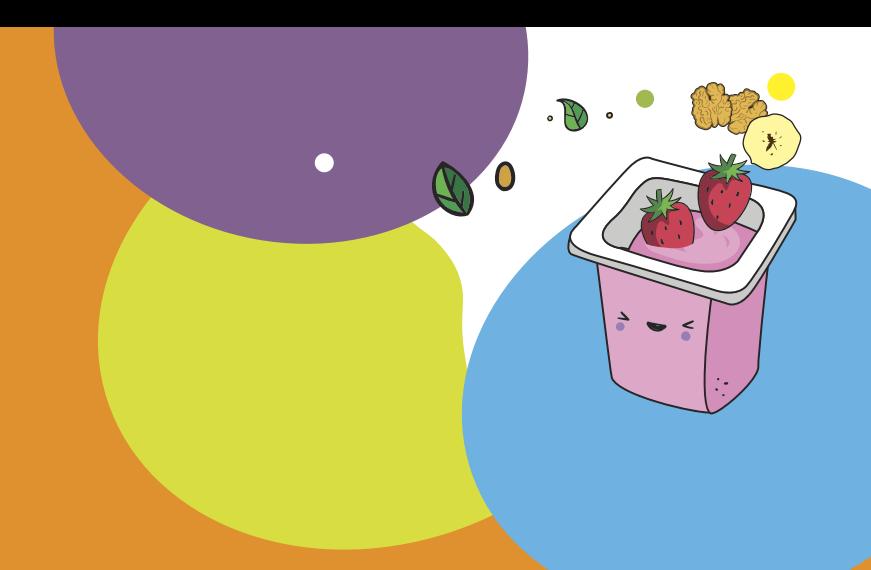

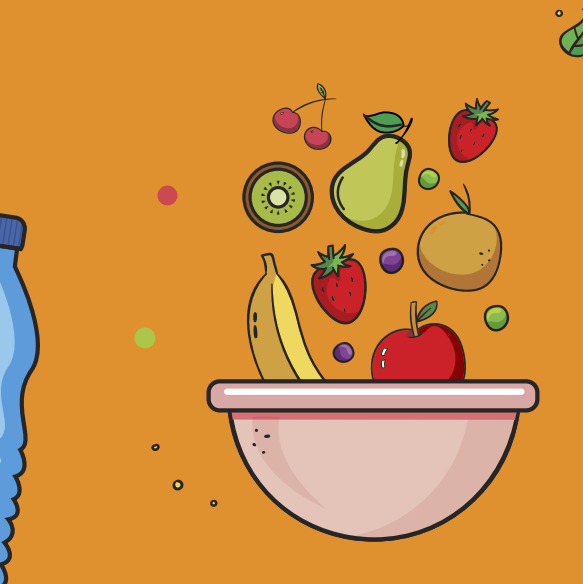

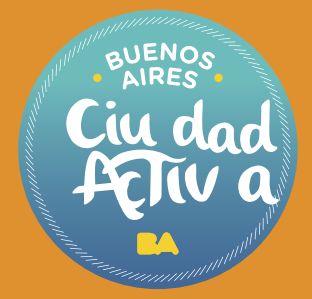

# **Becas Alimentarias**

Para realizar la inscripción en línea de Becas Alimentarias 2021 accedé a la siguiente página web:

**becasalimentarias.buenosaires.gob.ar**

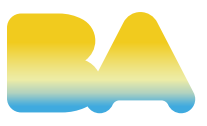

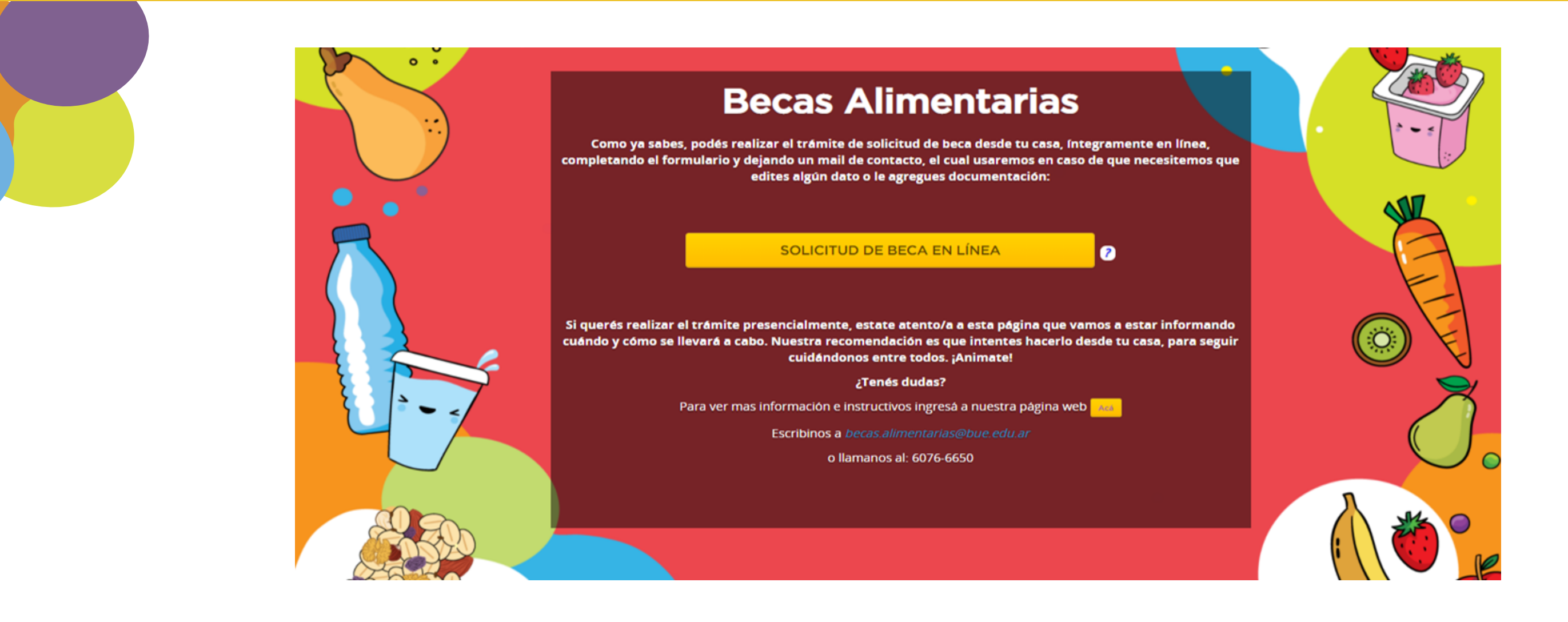

Aquí tenés que elegir la opción que desees para continuar:

**• «TRÁMITE PRESENCIAL»:** Por las razones de público conocimiento no se ha habilitado aún este formato, debes estar atento/a, a todos nuestros canales informativos con el fin de que enteres cuando comienza la inscripción.

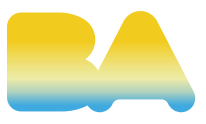

• **«SOLICITUD DE BECA EN LÍNEA»:** El formulario te va a solicitar una dirección de correo electrónico como requisito obligatorio. A través del mismo se te va a informar en caso de que sea necesario modificar información y/o documentación. Una vez que la solicitud esté completa se validará en forma remota.

Cuando elegís la opción **«SOLICITUD DE BECA EN LÍNEA»:** la página te dirigirá a la base de términos y condiciones. Luego de leer y aceptar, podrás continuar con el trámite.

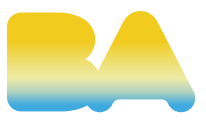

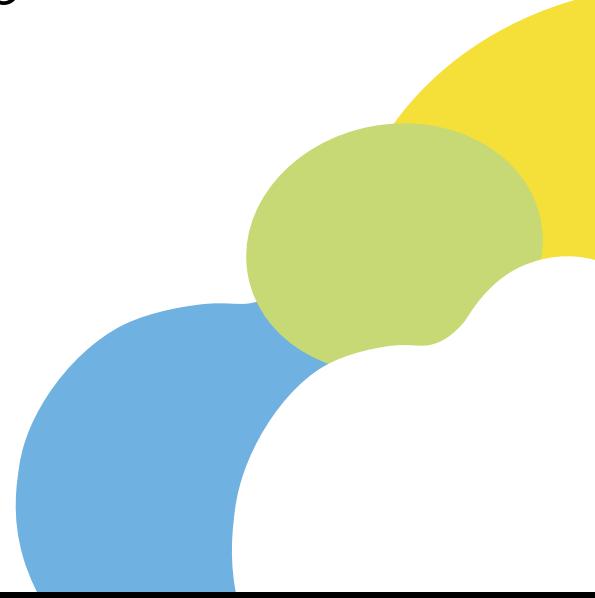

### **Beca En Línea**

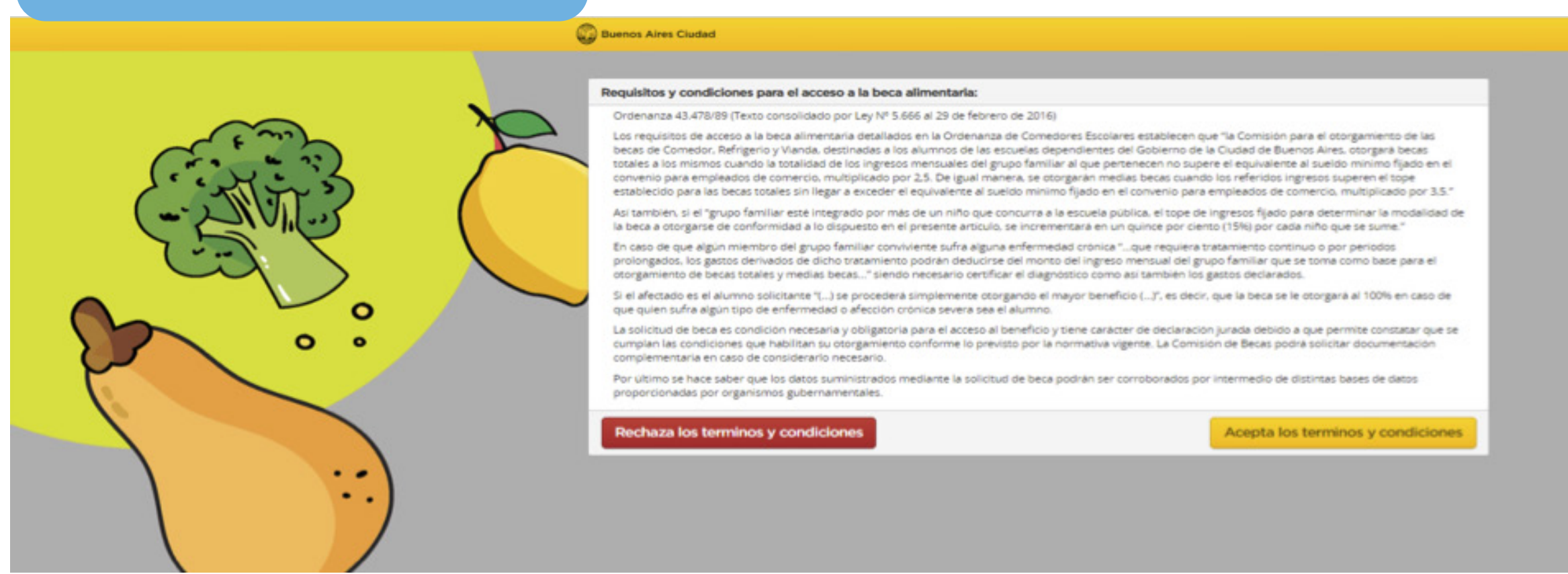

En la primera pantalla figura toda la documentación que vas a necesitar para poder realizar el trámite. Recomendamos leer atentamente el listado y tener todo preparado antes de comenzar.

• Antes de completar la solicitud, tendrás que seleccionar el captcha solicitado en el recuadro de color celeste. Luego hacé clic en el botón **«COMENZAR».** 

El trámite consta de 10 pasos consecutivos.

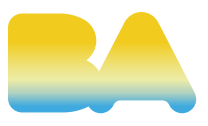

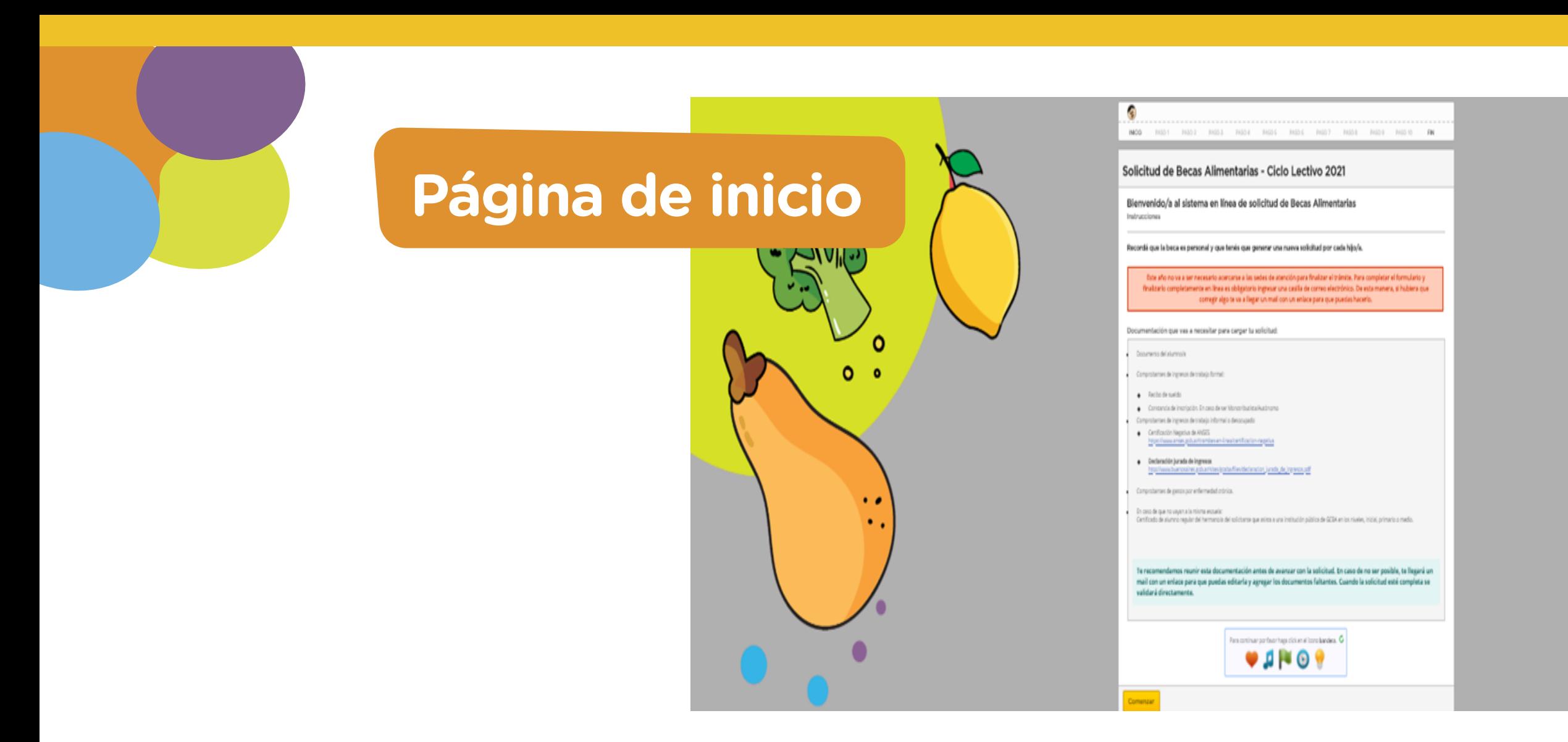

• En este paso debés completar los datos del alumno/a solicitante.

• Al momento de seleccionar la localidad que puede ser CABA O PROVINCIA, debés poner la dirección de tu domicilio. En caso de vivir en un barrio de emergencia o villa, tenés la opción de elegir cuál y luego escribir la dirección.

• En la casilla donde dice «CUIL», debés poner el CUIL del niño/a.

**• ¡CORREO ELECTRÓNICO!** Es muy importante que ingreses una casilla de correo electrónico de contacto. Ya que una vez que termines de completar la solicitud, vas a recibir la constancia del trámite realizado. Además, si fuera necesario te va a llegar un enlace para que puedas editar la solicitud (corregir errores o adjuntar documentación faltante). La conducción de la escuela utilizará dicha vía para comunicarse cuando finalice el proceso de evaluación y validación.

**• IMPORTANTE:** En las últimas dos casillas debés adjuntar la fotocopia del documento de identidad del alumno/a solicitante en formato PDF, JPG o PNG. Para pasar al siguiente paso hace clic en **«SIGUIENTE»**. Si hay algún error, va a aparecer en rojo arriba de todo para que lo puedas corregir y volver a hacer clic en **«SIGUIENTE».**

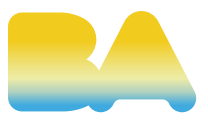

### **Paso 1: Datos del alumno/a**

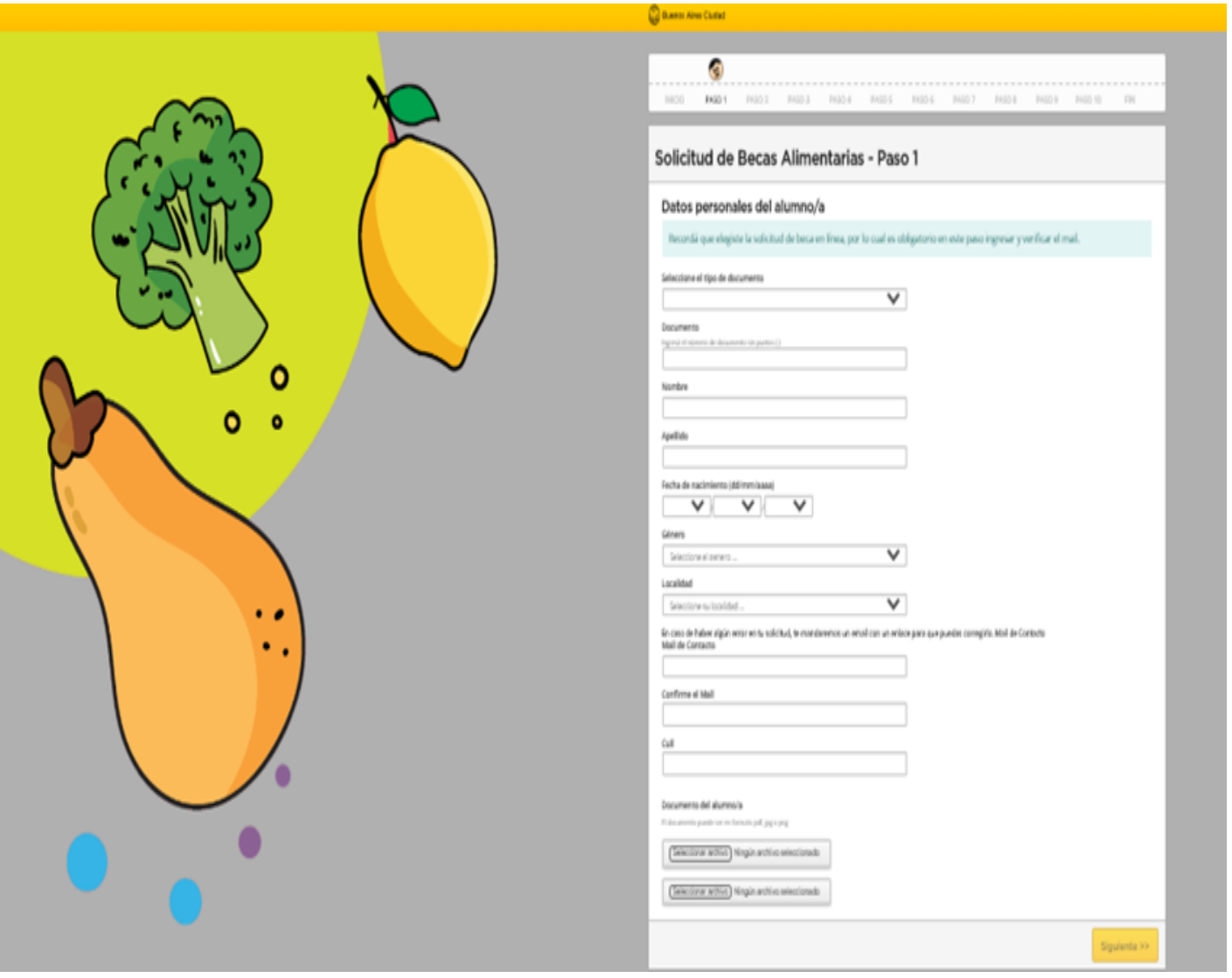

• Seleccioná el nivel educativo del alumno/a por el que estás completando la beca: "INICIAL/PRIMARIA/SECUNDARIA".

• Después deberás elegir el Distrito Escolar en el cual se encuentra el establecimiento (esto va a hacer que solo te aparezcan las escuelas del nivel que elegiste y del distrito que indicaste, para que te resulte más fácil encontrar la escuela correcta).

### **Paso 2: Selección del establecimiento**

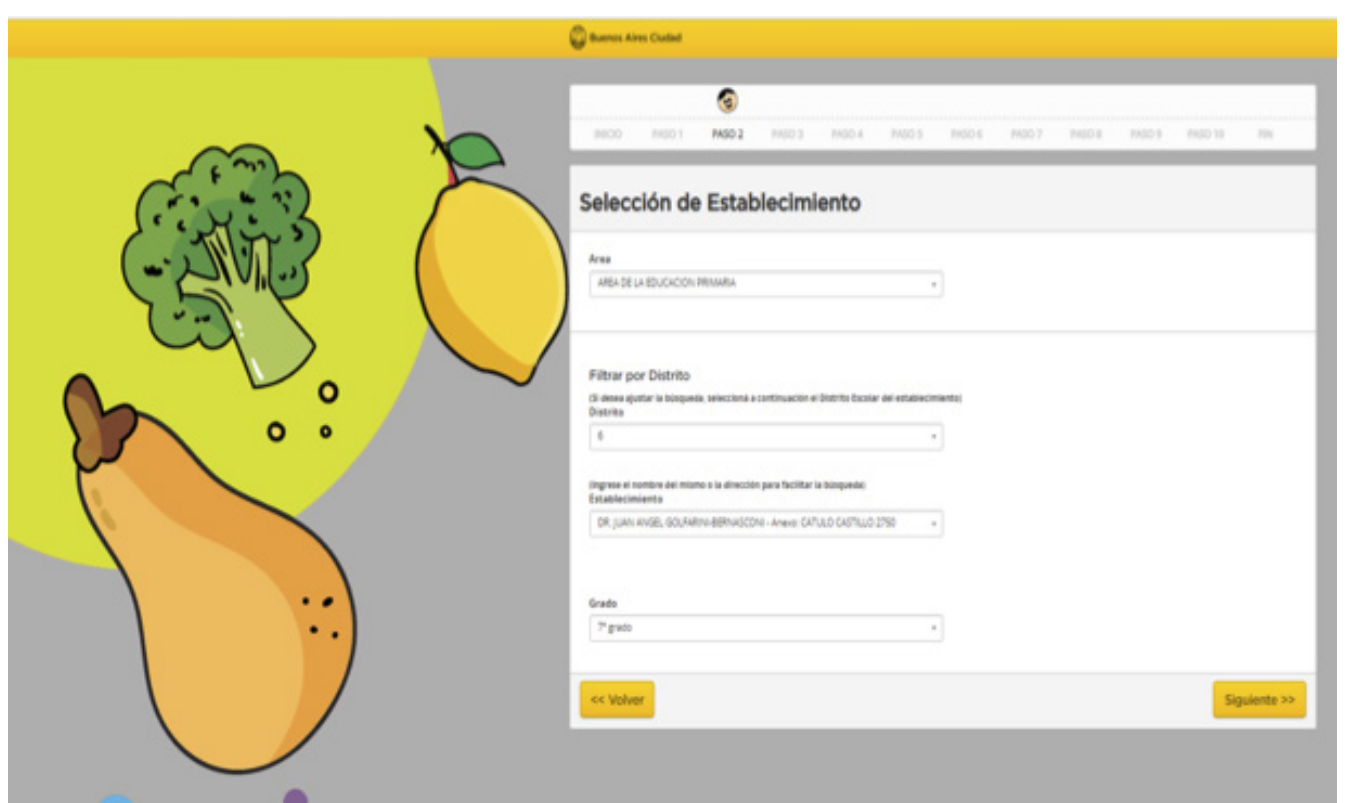

• Por último, tendrás que seleccionar la escuela y agregar el grado, año o salita a la que va a ir el alumno/a en el año 2021. Para pasar al siguiente paso hace clic en **«SIGUIENTE»**. Si hay algún error, va a aparecer en rojo arriba de todo para que lo puedas arreglar y volver a hacer clic en **«SIGUIENTE».**

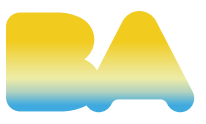

• Debés ingresar todos los datos del padre del alumno/a solicitante. Al final, deberás adjuntar los comprobantes de ingresos del padre en formato PDF, JPG o PNG. Una vez que esté todo completo, tendrás que hacer clic en **«SIGUIENTE».** 

**• IMPORTANTE:** En caso de no contar con los datos del padre, debés dejar en blanco las casillas y hacer clic en **«SIGUIENTE».**

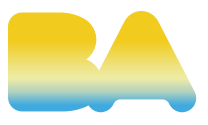

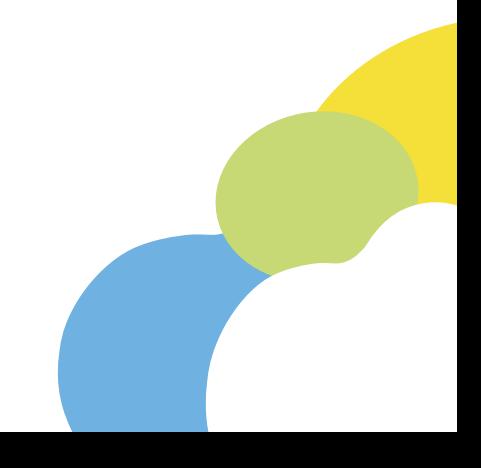

### **Paso 3: Datos del padre**

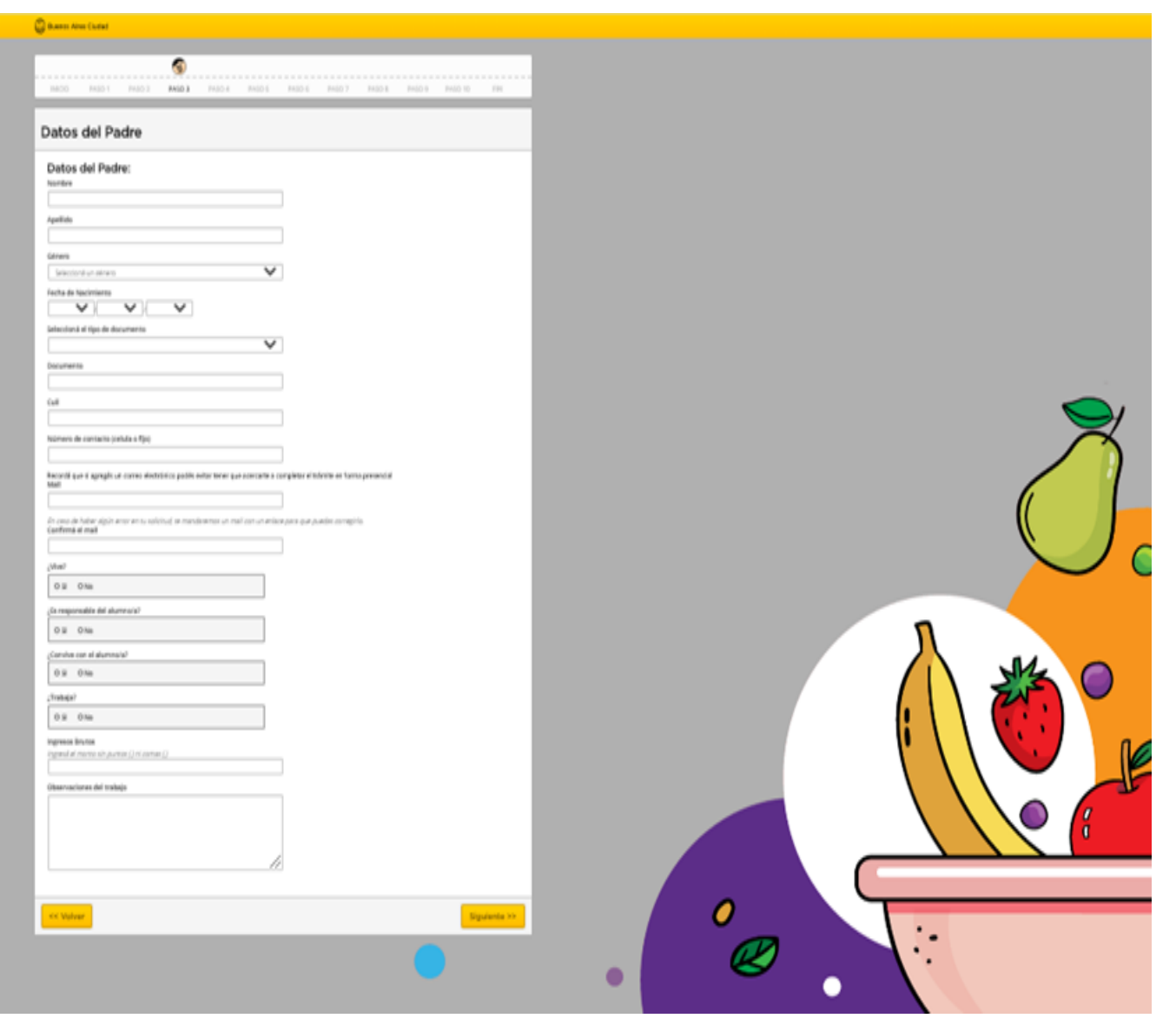

• Una vez que hacés clic en **«SIGUIENTE»**, te aparecerá un aviso preguntándote si no es posible brindar esa información.

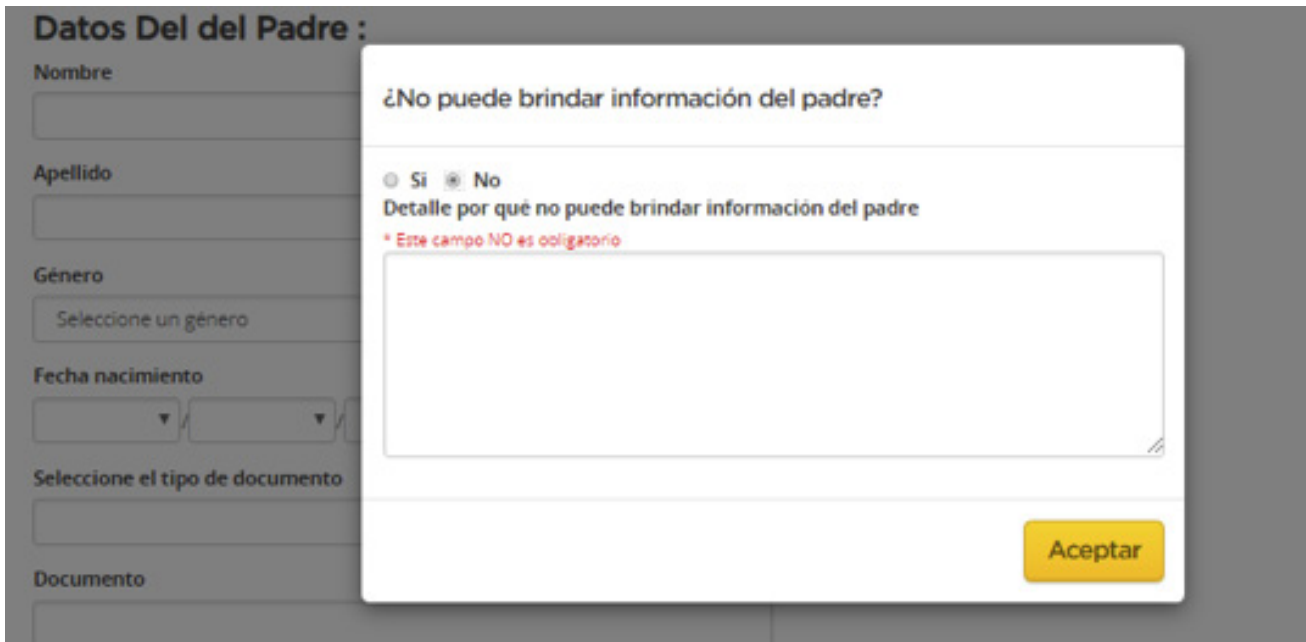

• Si elegís la opción **«SI»**, te redirigirá a la pantalla anterior para que completes los datos correspondientes (ninguno de los datos son obligatorios, por tal motivo podés incorporar solo los que conozcas).

• Al finalizar tendrás que hacer clic en **«ACEPTAR»** y automáticamente pasarás al paso siguiente.

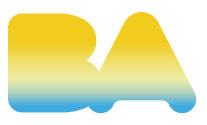

• En caso de poner **«NO»**, se desplegará un cuadro de texto en el cual podés detallar él o los motivos de por qué no es posible brindar la información solicitada (ESTE NO ES UN CAMPO OBLIGATORIO).

• Debés ingresar todos los datos de la madre del alumno/a solicitante. En caso de que trabaje de forma informal o no trabaje debés subir los archivos solicitados: la Certificación Negativa de Anses y la Declaración Jurada de ingresos. Al final, tenés que adjuntar los comprobantes de ingresos de la madre en formato PDF, JPG o PNG. Una vez que esté todo completo, tendrás que hacer clic en **«SIGUIENTE».** 

• **IMPORTANTE:** En caso de no contar con los datos de la madre, debés dejar en blanco las casillas y hacer clic en **«SIGUIENTE».**

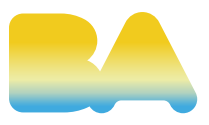

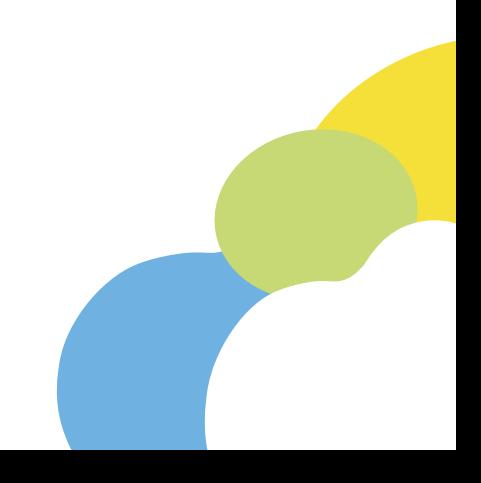

#### **Paso 4: Datos de la madre**

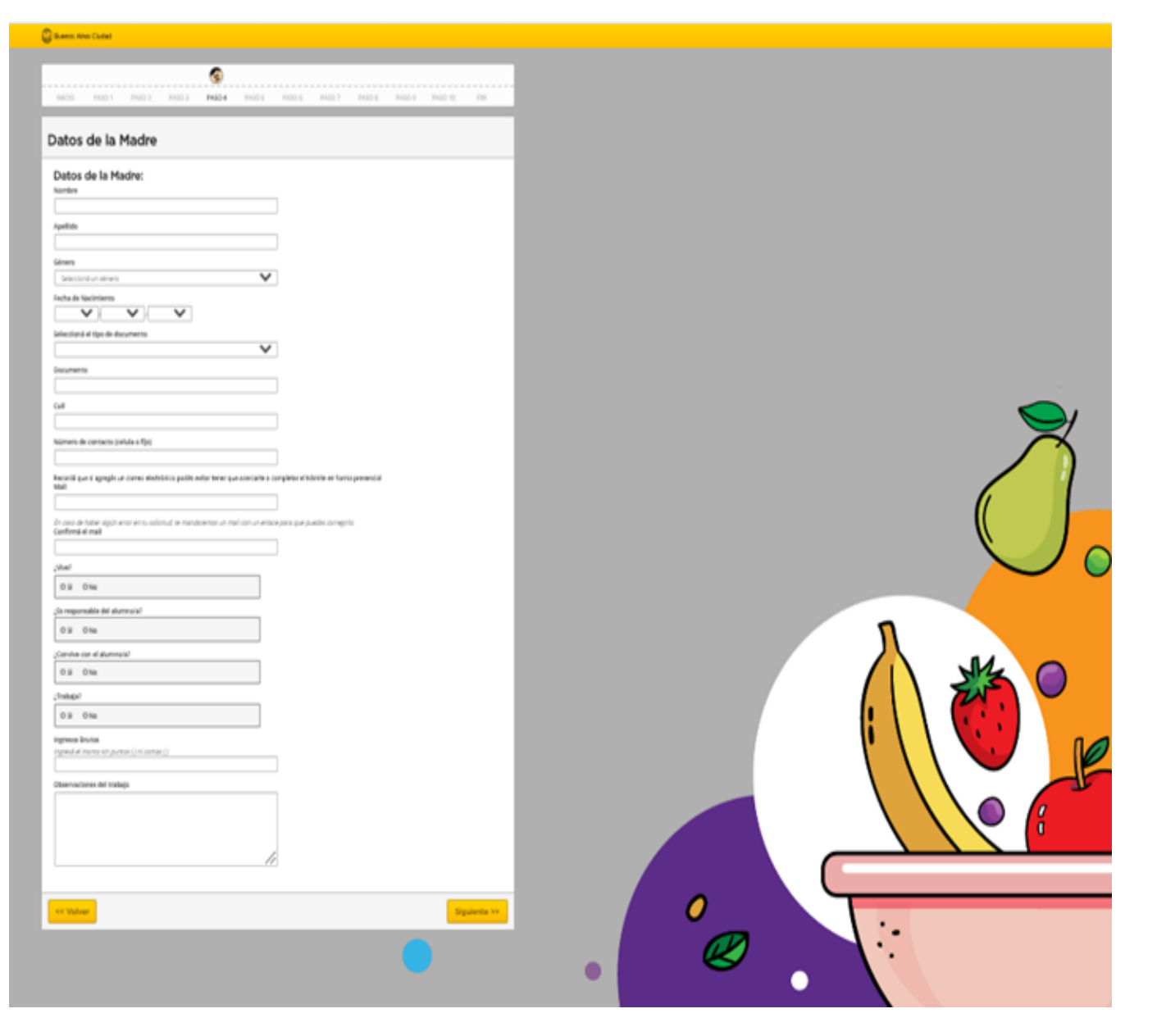

• Una vez que hacés clic en **«SIGUIENTE»**, te aparecerá un aviso preguntándote si no es posible brindar esa información.

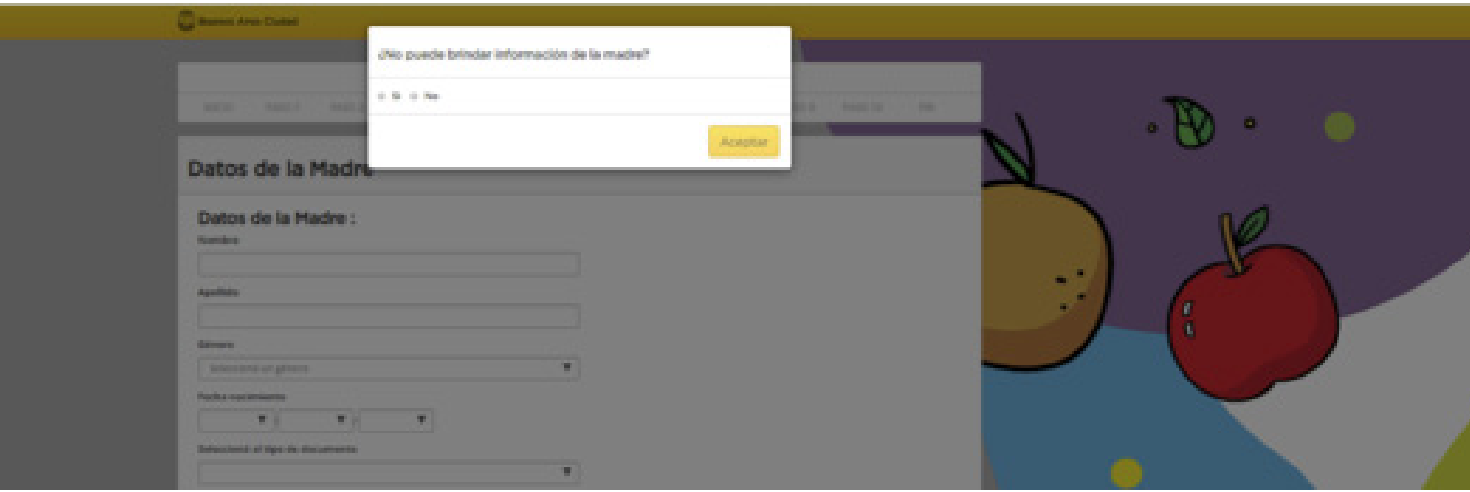

• Si elegís la opción **«SI»**, te redirigirá a la pantalla anterior para que completes los datos correspondientes (ninguno de los datos son obligatorios, por tal motivo podés incorporar solo los que conozcas).

• Al finalizar tendrás que hacer clic en **«ACEPTAR»** y automáticamente pasarás al paso siguiente.

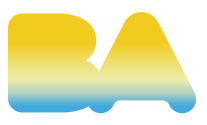

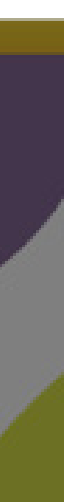

• En caso de poner **«NO»**, se desplegará un cuadro de texto en el cual podés detallar él o los motivos de por qué no es posible brindar la información solicitada (ESTE CAMPO NO ES OBLIGATORIO).

#### **Paso 5: Datos del grupo familiar**

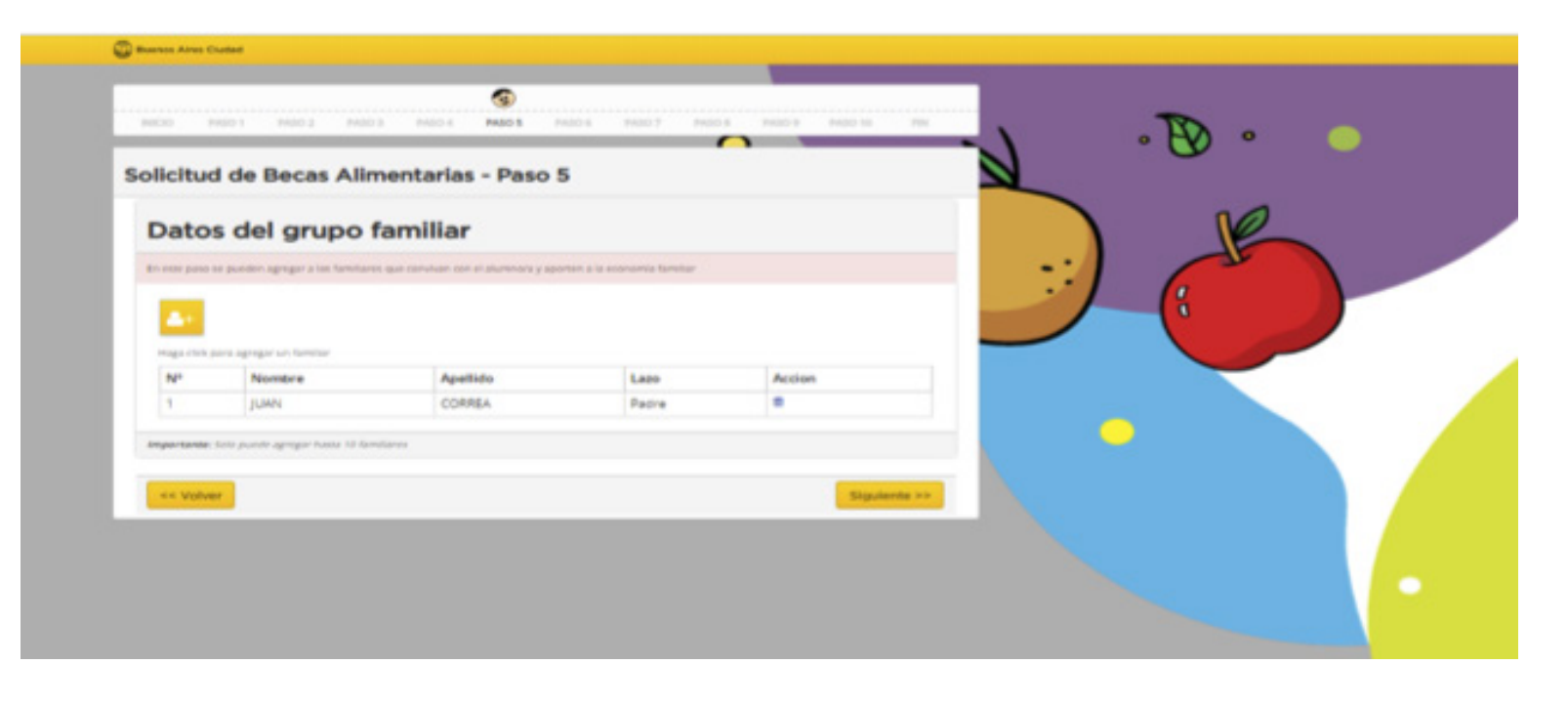

• En esta pantalla podrás visualizar la información de la madre y el padre del alumno/a solicitante.

- En caso de que todo esté correcto, hacé clic en **«SIGUIENTE».**
- Si hay algún error, deberás hacer clic en **«VOLVER»** para corregir los datos que hagan falta. Desde aquí también podés agregar más familiares convivientes en caso de que así lo consideres.

**• IMPORTANTE:** Los/as hermanos/as del alumno/a solicitante NO deben plasmarse en este paso ya que tienen uno exclusivo antes de finalizar el trámite.

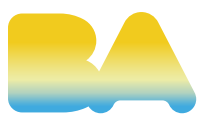

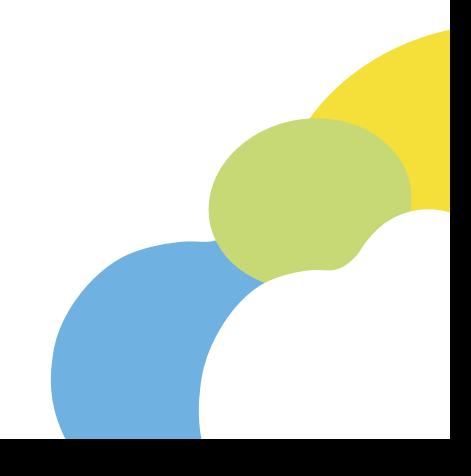

### **Paso 6: Ingresos de los responsables**

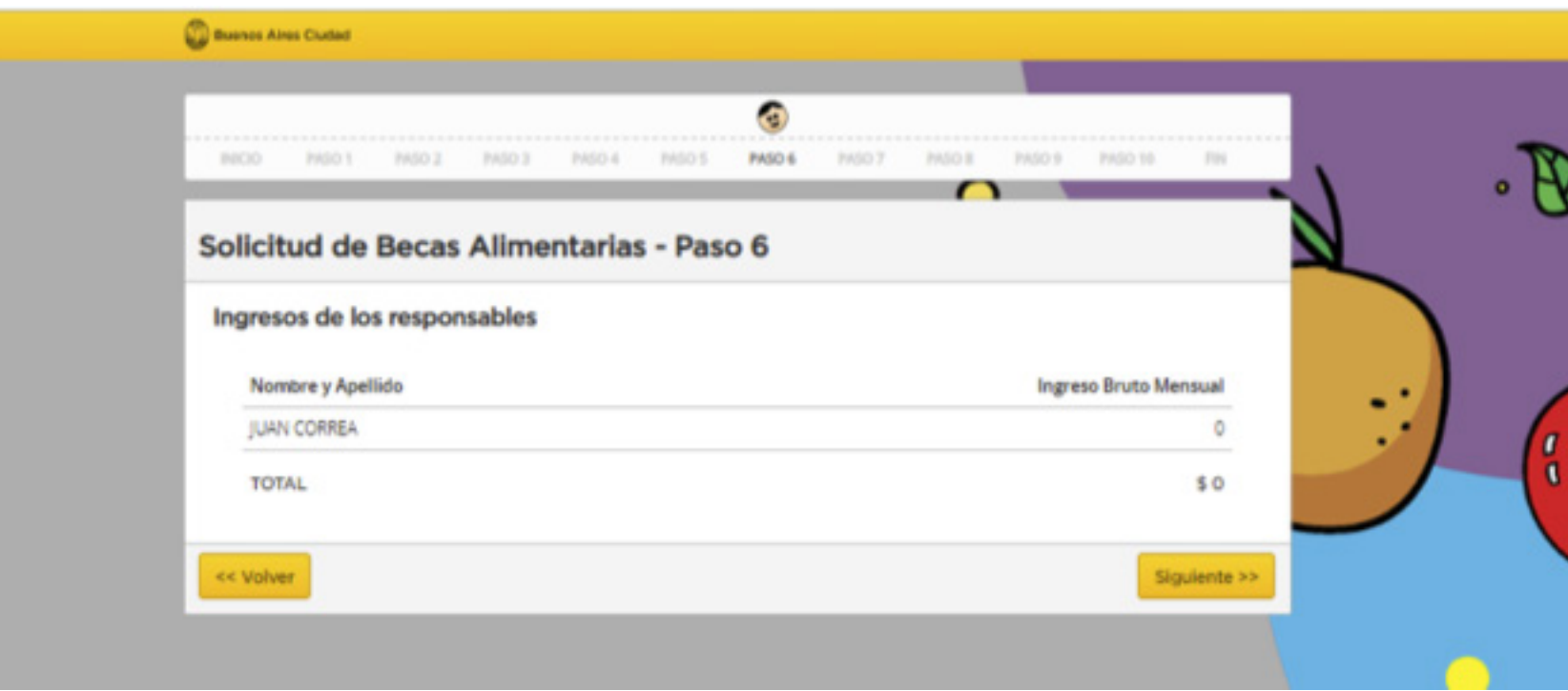

• En esta pantalla podrás visualizar el monto ingresado en el paso anterior por si hubo algún error y querés corregirlo. Aquí se hace la suma automática de todos los ingresos declarados.

• En caso de que todo esté correcto, debés hacer clic en **«SIGUIENTE»**. Si hay alguna diferencia o error, deberás hacer clic en **«VOLVER»** para editar los datos de los convivientes.

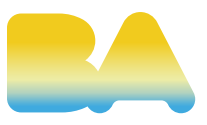

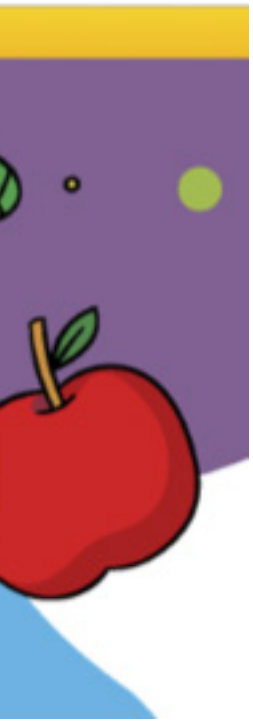

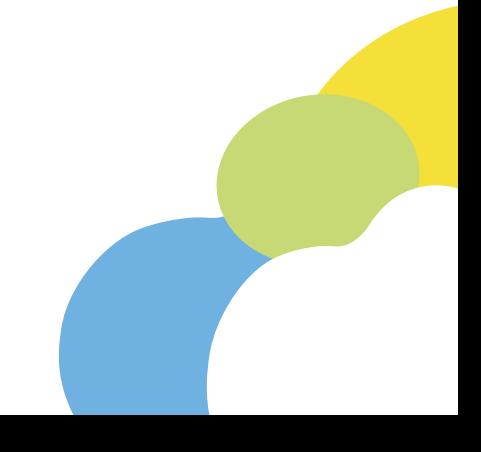

• En caso de que algún integrante del grupo familiar sufra de alguna enfermedad / discapacidad, deberás elegir la opción **«SI».** 

• Automáticamente se desplegará un cuadro de texto para explicar la afección y completar las casillas según corresponda.

• Deberás adjuntar el certificado médico correspondiente, y en caso de tener gastos producidos por dicha enfermedad, deberás adjuntar los comprobantes de la farmacia en formato PDF, JPG o PNG.

• Si no corresponde, elegir la opción **«NO»** y luego poner **«SIGUIENTE».**

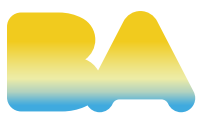

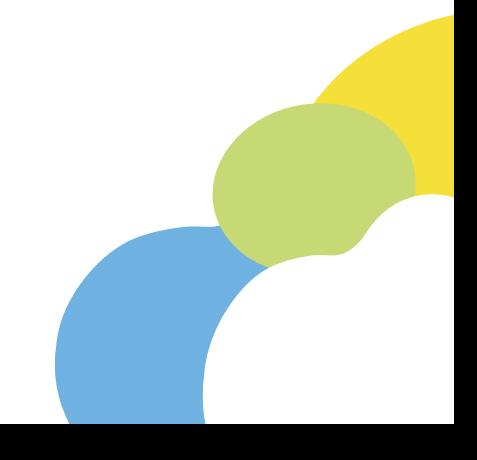

## **Paso 7: Enfermedad**

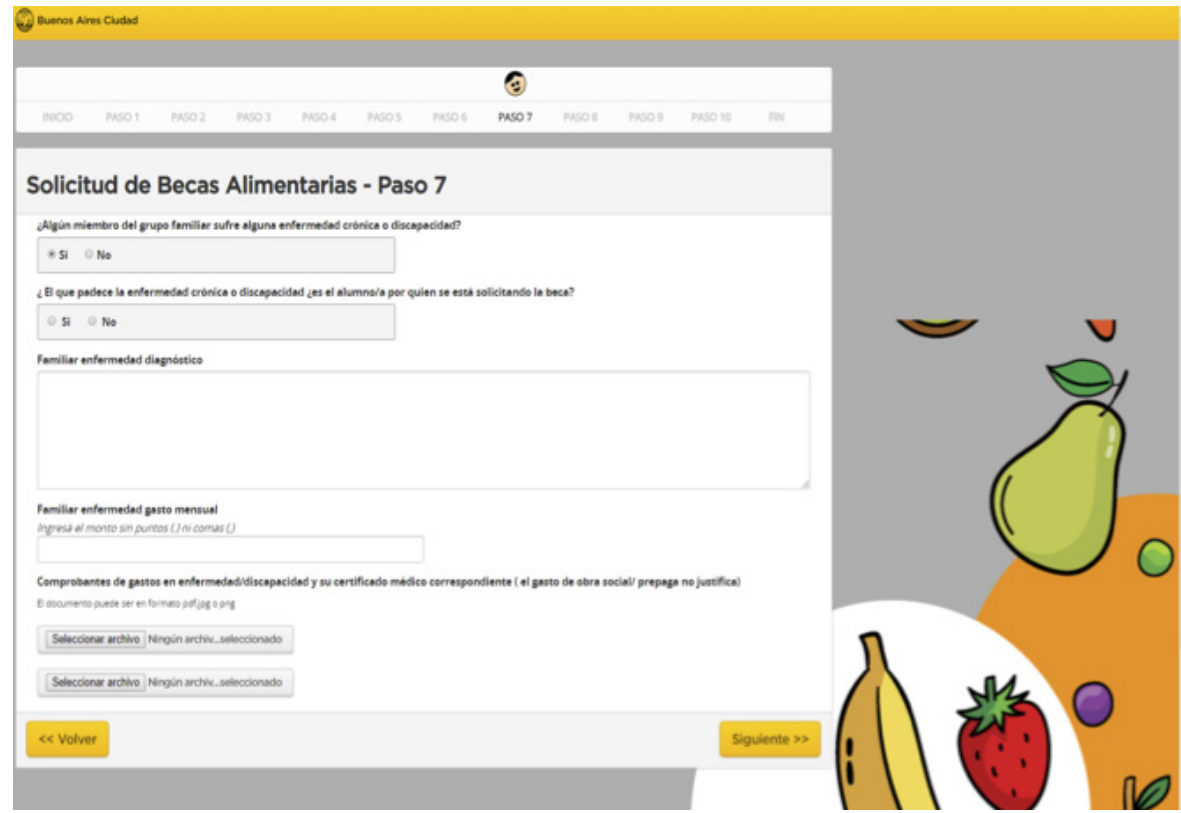

• Aquí deberás responder la pregunta acerca de los hermanos/as del alumno/a por el que se está completando la solicitud que estén en edad escolar (Nivel Inicial/Primario/Secundario). En caso de tener hermanos/as en escuela pública de GBA, deberás elegir la opción **«SI»** y automáticamente se desplegará una planilla para completar.

## **Paso 8: Hermanos/as**

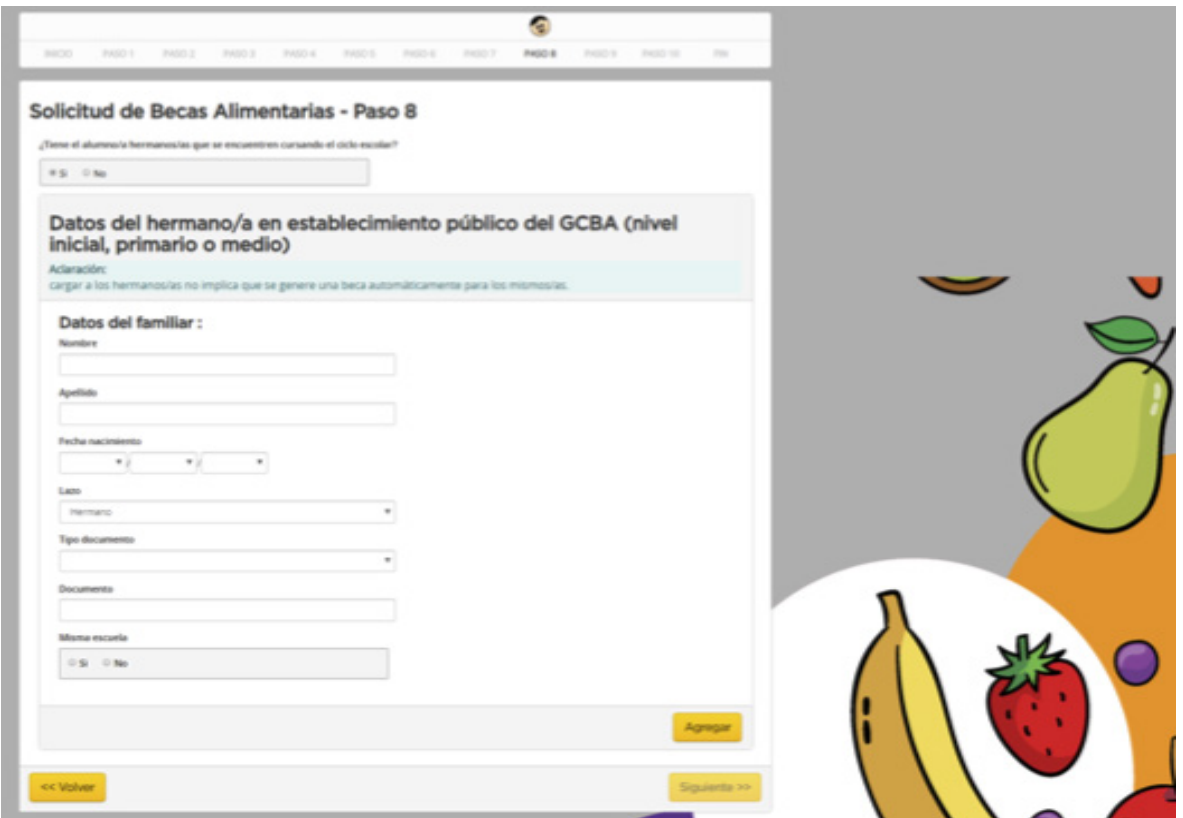

**• IMPORTANTE:** Debés completar los datos del hermano/a conviviente en caso de que esté en edad escolar. Si el niño/a NO asiste a la misma institución que su hermano/a, se deberá adjuntar un certificado de alumno regular, siempre y cuando vaya a una institución pública de la Ciudad.

• En caso de que no tenga hermanos deberás elegir la opción **«NO»,** y luego hacer clic en **«SIGUIENTE».**

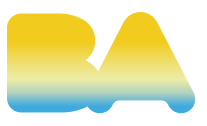

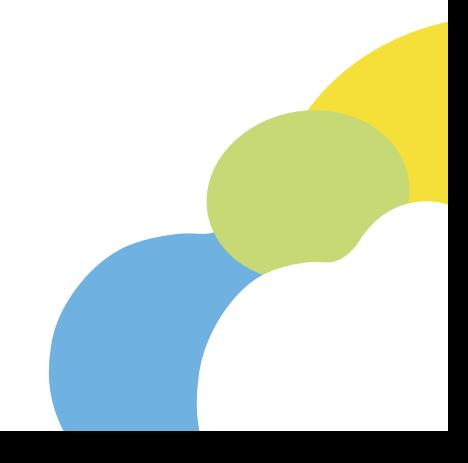

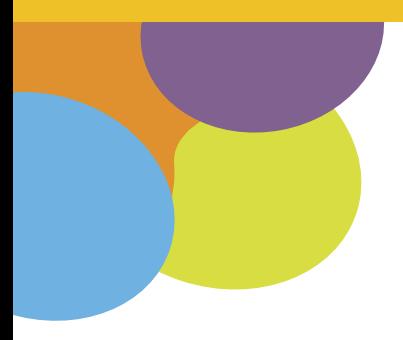

• Una vez que completes todo deberás hacer clic en **«AGREGAR»** y verás esta página:

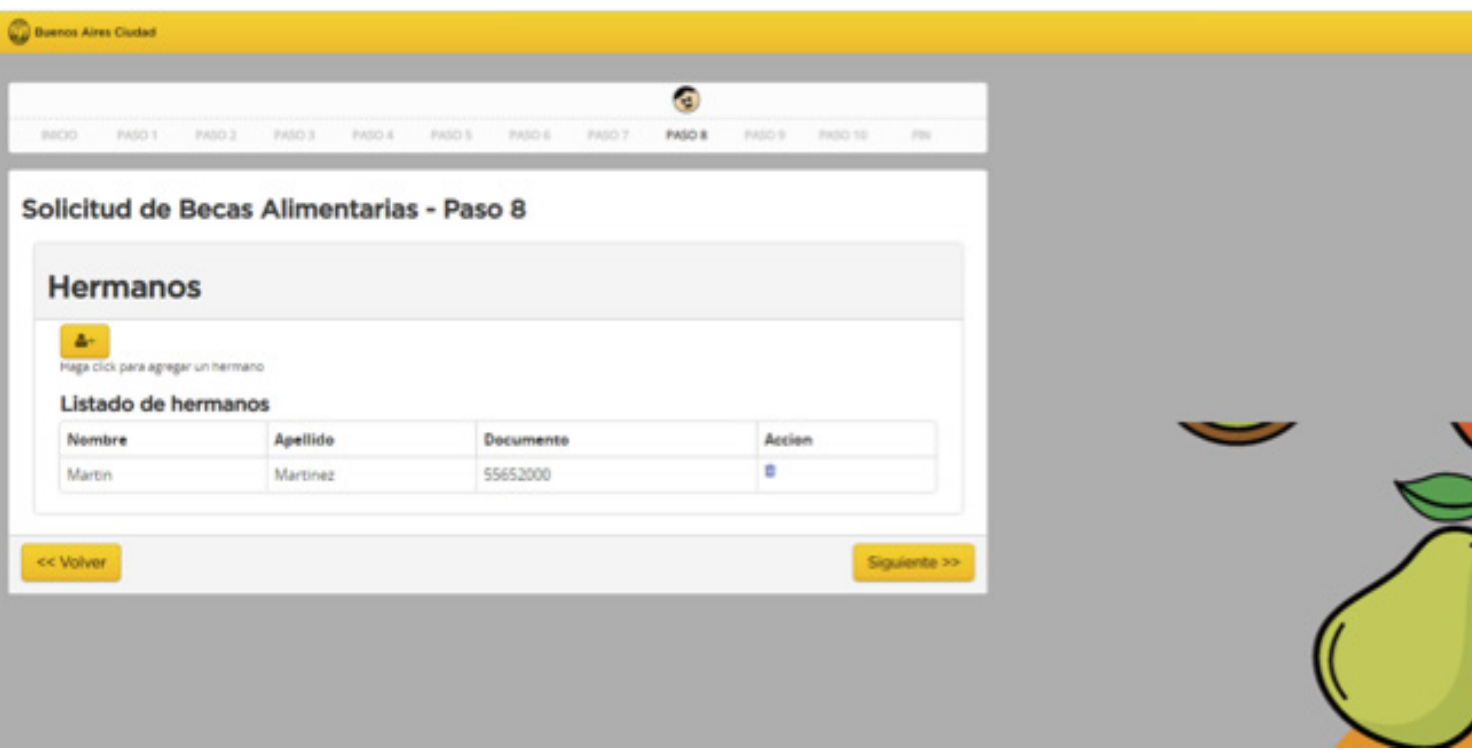

• Tenés que hacer clic en el ícono amarillo en el cual hay una persona en caso de que quieras agregar a otro/a hermano/a. Este mismo procedimiento deberás realizarlo cuantas veces sea necesario. Una vez que completaste los datos de todos los hermanos/as convivientes del alumno/a solicitante, debés hacer clic en **«SIGUIENTE»** y serás dirigido al paso 9.

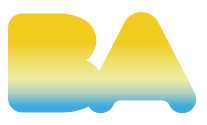

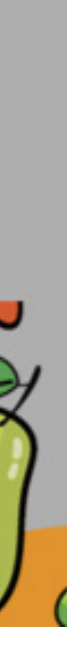

- En este paso podrás adjuntar documentación complementaria en caso de que la consideres necesaria.
- Si es más de un documento, tendrás que hacer clic en **«AGREGAR DOCUMENTACIÓN»** las veces que sea necesario.

**• IMPORTANTE:** Todos los archivos que subas deberán estar en formato PDF, JPG o PNG.

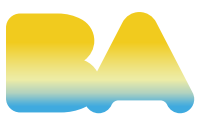

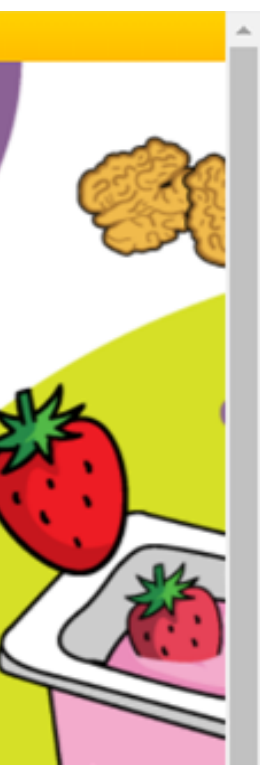

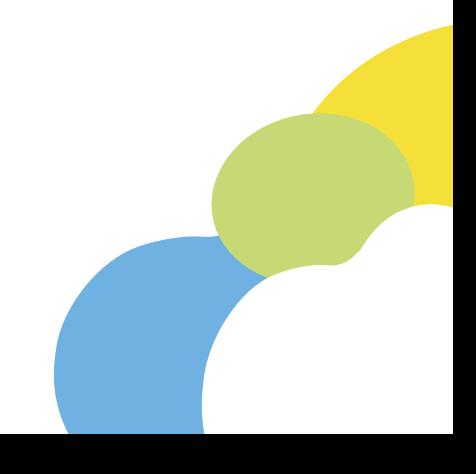

#### **Paso 9: Documentación extra**

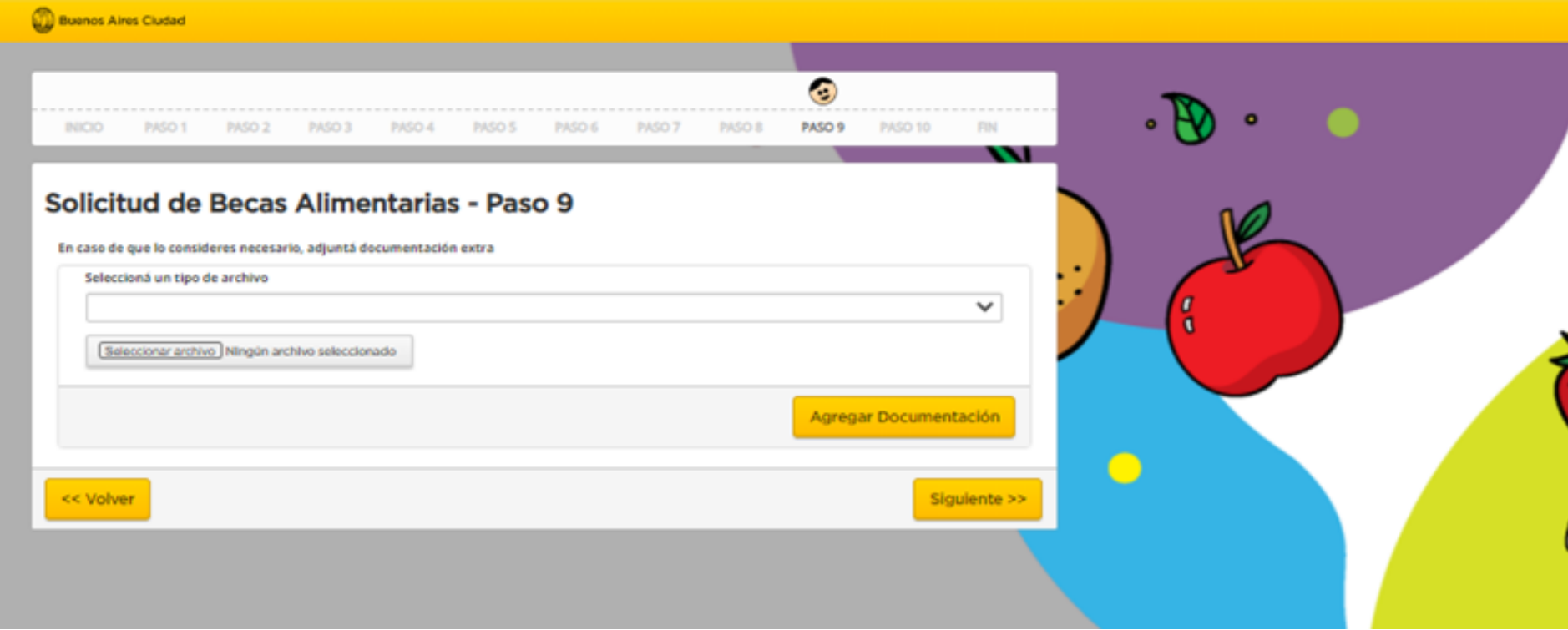

# • En el último paso se mostrarán todos los datos que fuiste plasmando en la

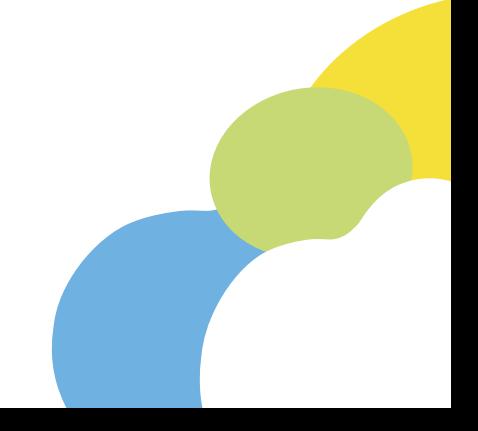

solicitud. **Es esencial que revises que el correo electrónico sea el correcto, ya que por dicha vía nos comunicaremos en caso de que falte algo.**

• Si fuera necesario, tendrás la posibilidad de editar cada uno de los campos. Si no hay ningún error, deberás hacer clic en **«FINALIZAR».** 

• Una vez finalizado el proceso de solicitud de Beca, se enviará un correo a la casilla indicada en el paso 1 para chequear los datos de la solicitud. Te llegará un enlace para que puedas ingresar en caso de que necesites editar datos y/o agregar documentación.

• En caso de encontrar algún error, podrás hacer clic en **«EDITAR»** para hacer las correcciones correspondientes.

**• IMPORTANTE:** Todos los datos son editables y la documentación también.

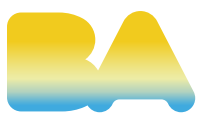

### **Paso 10: Verificación de datos**

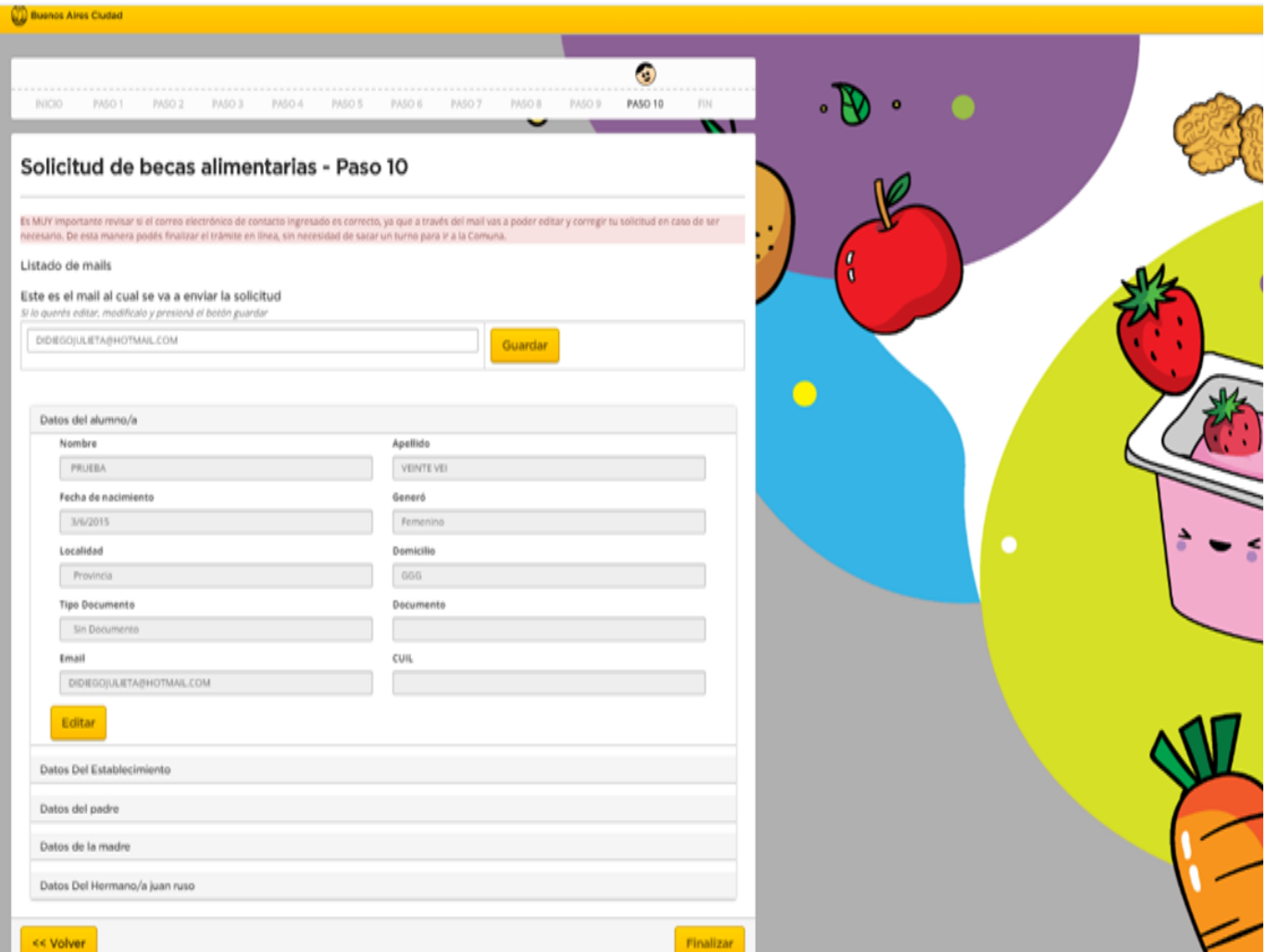

Aquí verás los datos del formulario que completaste y tendrás la opción de descargarlo en PDF o generar otra solicitud en caso de que lo necesites.

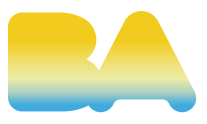

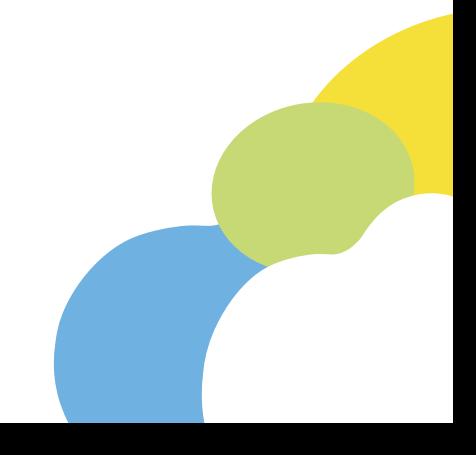

## **FINAL DE LA SOLICITUD**

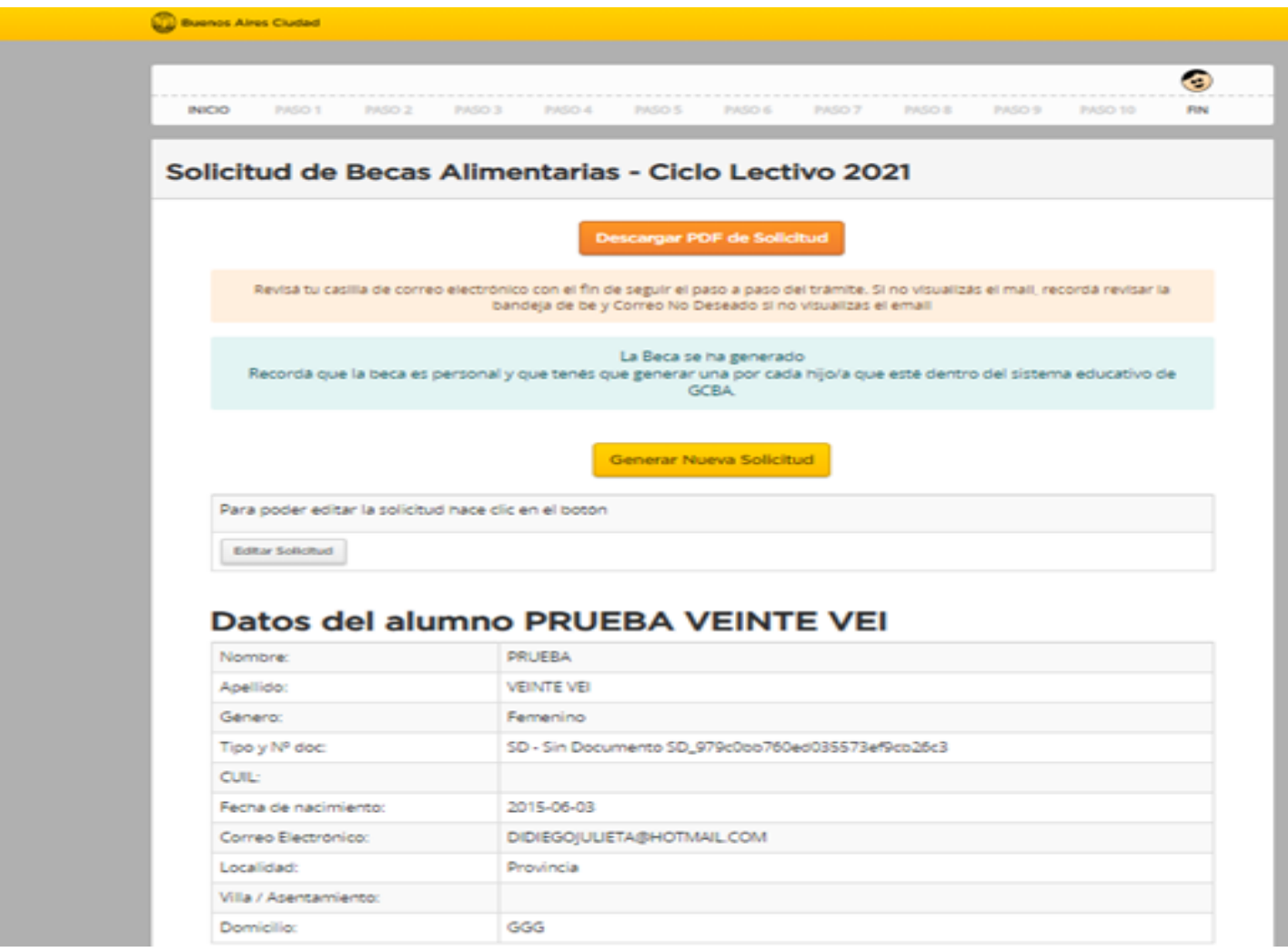